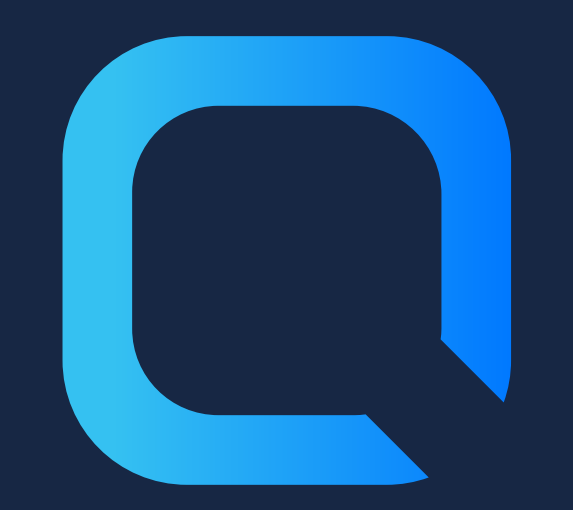

# **9 Tips and Tricks for Qlik Sense**

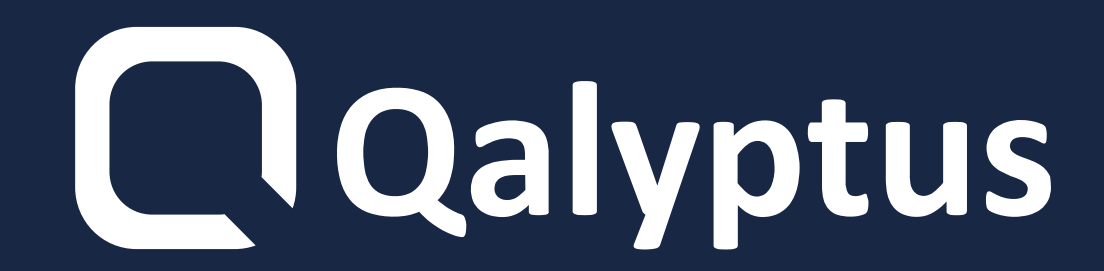

### **In tab 1, add at the end of the URL**

**this: /identity/x**

**In tab 2, add at the end of the URL**

**this: /identity/y**

**To make different selections using the same Qlik Sense sheet and avoid having the same selections on your different sheets, use an identity parameter like this:**

## **1- Different selections in two Qlik Sense sheets opened in the same browser**

**Open the Qlik Sense sheet**

**Make the selections of your choice**

### **Go to the menu at the top left and**

### **choose "Embed sheet"**

### **Click on open preview in new tab**

### **Add this URL as a favorite**

**To access your sales results from the day before in one click.**

**You have to create a bookmark in the**

**browser.**

**2- Bookmark a sheet with selections**

**If you want to receive your reporting everyday by email you need to use an extension.**

**With [Qalyptus](https://www.qalyptus.com/products/qalyptus-notify) Notify you can subscribe to a single Qlik Sense sheet**

### **or an entire Qlik Sense app.**

**By subscribing, you receive a snapshot**

### **of a sheet or application as an image**

**or PDF by email at regular intervals.**

**3- Receive a snapshot of a sheet or application by email**

- **Go in the "Data Model" interface**
- **Click on the magnifying glass button at the top right**

### **Enter the name of the field you are**

### **looking for**

**Qlik Sense displays the number 1**

### **next to the table that contains it.**

**If you want to locate a particular field in the model or see a preview of the data it contains:**

## **4- Find a field in the Data model**

**To know the name of the current dimension, you need to calculate it.**

**Expression: =if(count (distinct total Country)> 1, 'Country' , if (count (distinct total Region)> 1, 'Region' , 'City'))**

### **Depending on the number of fields**

### **your drill-down dimension contains,**

### **create nested if/else respecting the**

### **order of the dimensions.**

**5- Obtain the name of the column in a Drill-down dimension**

- **Edit the Master Item and add a description**
	-

**Use the master item in a sheet. Edit it and Switch On "Show details" Now you can see "Show details" button in the form of an "i"**

**In Qlik Sense, the easiest way to add a description to an object is to turn it into a Master Item.**

**Here's how to do it:**

### **6- Add a description to a chart**

### **Editing**

### **Reduce your filters containers**

### **Unchecked "Disable hover menu"**

- **If you want to allow users to access other filters without going through the "Selections" window which contains all the fields, you can use this trick to hide and display additional filters:**
	-

## **7- Create hidden filters**

**If you want to send a Qlik Sense app outside of your organization but you don't want others to be able to access the information in the app.**

### **You will find in the [description](https://community.qlik.com/t5/Support-Knowledge-Base/Scramble-Sensitive-Data-In-Qlik-Sense/ta-p/1714424) a link to**

**a post that explains how to [scramble](https://community.qlik.com/t5/Support-Knowledge-Base/Scramble-Sensitive-Data-In-Qlik-Sense/ta-p/1714424)**

### **[sensitive](https://community.qlik.com/t5/Support-Knowledge-Base/Scramble-Sensitive-Data-In-Qlik-Sense/ta-p/1714424) data in Qlik Sense app, until**

### **the feature is built into Qlik Sense.**

## **8- Scramble your sensitive data in Qlik Sense**

## **If you want to customize a Qlik Sense object, you can embed CSS code in your sheet and change the style of the object.**

### **To achieve this, go through the "Multi**

### **KPI" object which is in the built-in**

### **extensions of Qlik Sense. This object**

### **contains a text box where you can enter**

**your CSS code.**

## **9- Customize a Qlik Sense object with CSS**

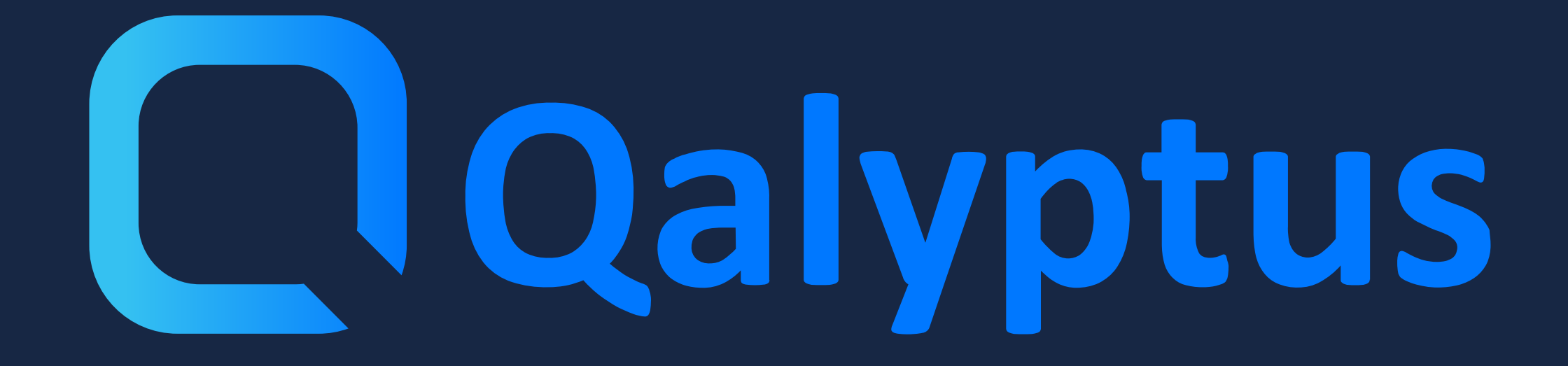

**Discover the full article on qalyptus.com/blog**